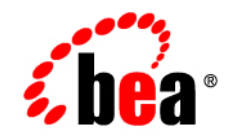

# **BEA**WebLogic Portal<sup>™</sup>

**WebLogic Portlets for Siebel Development Guide**

Version 8.1 with Service Pack 3 (Siebel Portlets Version 1.0) Document Revised: August 2004

### **Copyright**

Copyright © 2004 BEA Systems, Inc. All Rights Reserved.

#### **Restricted Rights Legend**

This software and documentation is subject to and made available only pursuant to the terms of the BEA Systems License Agreement and may be used or copied only in accordance with the terms of that agreement. It is against the law to copy the software except as specifically allowed in the agreement. This document may not, in whole or in part, be copied, photocopied, reproduced, translated, or reduced to any electronic medium or machine readable form without prior consent, in writing, from BEA Systems, Inc.

Use, duplication or disclosure by the U.S. Government is subject to restrictions set forth in the BEA Systems License Agreement and in subparagraph (c)(1) of the Commercial Computer Software-Restricted Rights Clause at FAR 52.227-19; subparagraph  $(c)(1)(ii)$  of the Rights in Technical Data and Computer Software clause at DFARS 252.227-7013, subparagraph (d) of the Commercial Computer Software--Licensing clause at NASA FAR supplement 16-52.227-86; or their equivalent.

Information in this document is subject to change without notice and does not represent a commitment on the part of BEA Systems. THE SOFTWARE AND DOCUMENTATION ARE PROVIDED "AS IS" WITHOUT WARRANTY OF ANY KIND INCLUDING WITHOUT LIMITATION, ANY WARRANTY OF MERCHANTABILITY OR FITNESS FOR A PARTICULAR PURPOSE. FURTHER, BEA Systems DOES NOT WARRANT, GUARANTEE, OR MAKE ANY REPRESENTATIONS REGARDING THE USE, OR THE RESULTS OF THE USE, OF THE SOFTWARE OR WRITTEN MATERIAL IN TERMS OF CORRECTNESS, ACCURACY, RELIABILITY, OR OTHERWISE.

### **Trademarks or Service Marks**

BEA, Jolt, Tuxedo, and WebLogic are registered trademarks of BEA Systems, Inc. BEA Builder, BEA Campaign Manager for WebLogic, BEA eLink, BEA Liquid Data for WebLogic, BEA Manager, BEA WebLogic Commerce Server, BEA WebLogic Enterprise, BEA WebLogic Enterprise Platform, BEA WebLogic Express, BEA WebLogic Integration, BEA WebLogic Personalization Server, BEA WebLogic Platform, BEA WebLogic Portal, BEA WebLogic Server, BEA WebLogic Workshop and How Business Becomes E-Business are trademarks of BEA Systems, Inc.

All other trademarks are the property of their respective companies.

## **Contents**

### [WebLogic Portlets for Siebel Development Guide](#page-3-0)

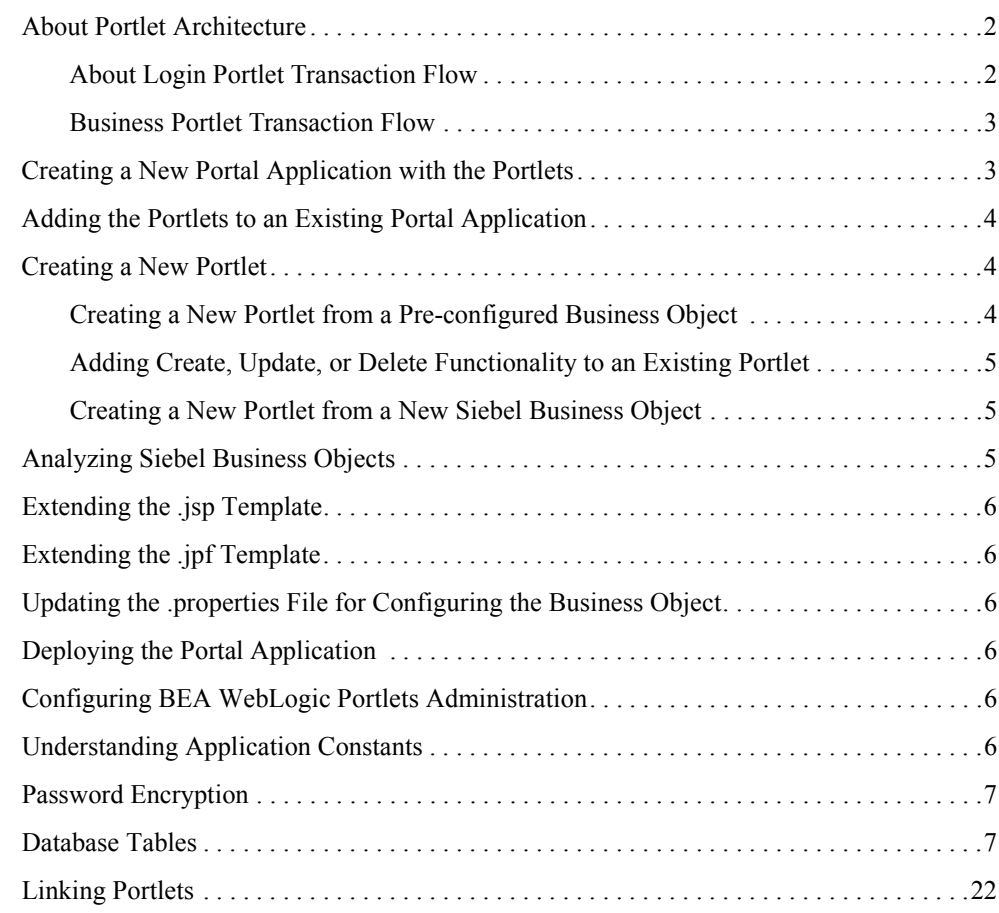

<span id="page-3-0"></span>This document explains how to develop Portlets for the BEA WebLogic Portlets for Siebel application from an existing framework.

The BEA WebLogic Portlets for Siebel V1.0 application integrates the BEA WebLogic Portal application with the Siebel 7.0.4 system.

This guide contains the following sections:

- [About Portlet Architecture](#page-4-0)
- [Creating a New Portal Application with the Portlets](#page-5-1)
- [Adding the Portlets to an Existing Portal Application](#page-6-0)
- [Creating a New Portlet](#page-6-1)
- [Analyzing Siebel Business Objects](#page-7-2)
- [Extending the .jsp Template](#page-8-0)
- [Extending the .jpf Template](#page-8-1)
- [Updating the .properties File for Configuring the Business Object](#page-8-2)
- [Deploying the Portal Application](#page-8-3)
- [Configuring BEA WebLogic Portlets Administration](#page-8-4)
- [Understanding Application Constants](#page-8-5)

- [Password Encryption](#page-9-0)
- [Database Tables](#page-9-1)
- [Linking Portlets](#page-24-0)

### <span id="page-4-0"></span>**About Portlet Architecture**

The basic architecture of the BEA Portal application helps in integrating with the business objects from Siebel 7.0.4 system.

#### **Figure 1 Architecture diagram**

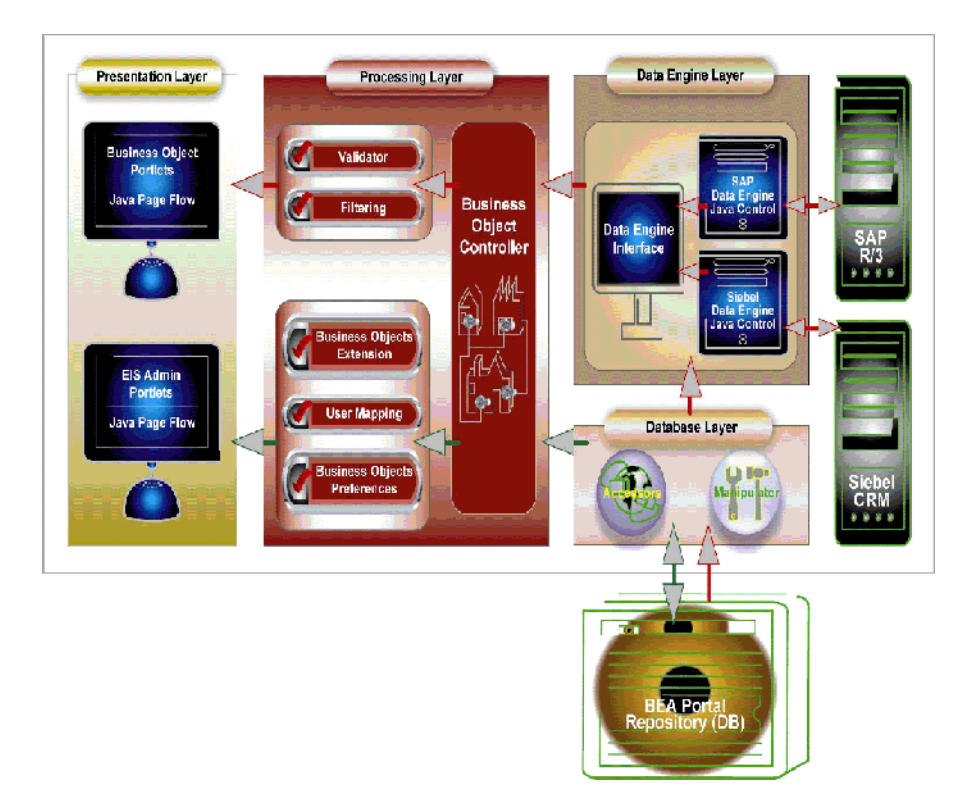

### <span id="page-4-1"></span>About Login Portlet Transaction Flow

1. The Login portlet is used to login to the portal.

- 2. The user enters the user credentials and clicks Submit. The request is posted to a Backing file.
- 3. The Backing file uses BEA's API for authentication to validate the entered user credentials. On successful validation the logged in user information is stored for the session.
- 4. On successful login, portlets are displayed with information based on the user information that is stored in the session by the backing file. Otherwise the login screen is shown with the appropriate message.

### <span id="page-5-0"></span>Business Portlet Transaction Flow

- 1. A Business Process Request is invoked from the portlet.
- 2. Any action in the portlet is routed to the Business Object Controller (BOC) specific to that portlet through the Java Page Flow (JPF).
- 3. First, the control comes to the JPF depending on the action performed in the portlet.
- 4. Before sending the business request to the BOC, validations are performed if any, using the Validator. If any validation error occurs then the request is redirected to the pages specified in the error handling mechanism for that action.
- 5. On successful validation, the JPF routes the request to the BOC.
- 6. The Business Object routes the request to the Data Engine Layer (DEL).
- 7. Siebel Data Engine layer processes the request by accessing the Database Layer (DBL).
- 8. The responsibility of the Data Engine Layer (DEL) is to process the business request, get the required information using the Database Layer (DBL), connect to the ERP and call the respective business object to process the Business Request and return the response back to the JPF, which in turn displays the portlet.

### <span id="page-5-1"></span>**Creating a New Portal Application with the Portlets**

To Create a New Portal Application with the Portlets (Siebel):

- 1. Open BEA WebLogic Workshop application.
- 2. Navigate to File  $\Diamond$  New  $\Diamond$  Application, and create an application category portal.
- 3. To setup the data, right-click on the data folder and navigate to Install, and click on PortletsforSiebelPropertySet.

- 4. Create a new Portal Web Project:
- 5. Right-click on the newly created portal web project and select PortletsForSiebel option.
- 6. Open the portal file (.portal) and right-click on the placeholder and insert the required portlets.

### <span id="page-6-0"></span>**Adding the Portlets to an Existing Portal Application**

To Add Portlets to an existing Portal Application:

- 1. Open BEA WebLogic Workshop application.
- 2. To setup the data, right-click on the data folder and navigate to Install, and click on Update PortletsforSiebelPropertySet.
- 3. Right-click on the existing portal web project and select Update PortletsForSiebel option.
- 4. Open the portal file (.portal) and right-click on the placeholder and insert the required portlets.

### <span id="page-6-1"></span>**Creating a New Portlet**

A sample portlet is available under the following location:

<%BEA\_HOME%>\weblogic81\portal\thirdparty\siebelportlets\newportlet

To Create a New Portlet:

- 1. Copy the sample .jsp and .jpf files in the folder having BEA portlets.
- 2. Rename the sample file with the name of your choice.
- 3. Modify the code in the .jpf and .jsp files that is inside "< >" brackets.
- 4. Deploy the newly created portlet from BEA WebLogic Workshop.

### <span id="page-6-2"></span>Creating a New Portlet from a Pre-configured Business Object

To Create a New Portlet from a pre-configured business object:

- 1. Copy the sample .jsp and .jpf files in the folder having BEA portlets.
- 2. Rename the sample file with the name of your choice.
- 3. Modify the code in the .jpf and .jsp files that is inside "< >" brackets.
- 4. Deploy the newly created portlet from BEA WebLogic Workshop.
- 5. Login to BEA WebLogic Portlets V1.0 as an administrator, if you want to change the look and feel of the portlet by changing the label names of the columns shown to the users.

#### <span id="page-7-0"></span>Adding Create, Update, or Delete Functionality to an Existing Portlet

To Add Create, Update, or Delete functionality to an existing Portlet:

- 1. Copy the sample .jsp and .jpf files in the folder having BEA portlets.
- 2. Rename the sample files with the name of your choice.
- 3. Under the sample folder there is a folder called portlets. Under this folder, there is a file called SamplePortlet.portlet. Rename this file with the name of your portlet.
- 4. Under the sample folder there is one more folder called SamplePortletFlow. Rename the folder with the name of your portlet and append the word "Flow". Modify the .jsp and .jpf files as per your requirements.
- 5. Under the SamplePortletFlow folder there is a folder called SamplePortletPref. Rename the folder with the name of your portlet and append the word "Flow". Modify the .jsp and .jpf files as per your requirements.
- 6. Deploy the newly created portlet from BEA WebLogic Workshop.

### <span id="page-7-1"></span>Creating a New Portlet from a New Siebel Business Object

- 1. Login to BEA WebLogic Portlets V1.0 as an administrator, and configure the business object as per your requirements. Refer to the Administration Guide (BEA WebLogic Portlets Administration Guide) for details.
- 2. Deploy the newly created portlet from BEA WebLogic Workshop.

### <span id="page-7-2"></span>**Analyzing Siebel Business Objects**

Log in to your Siebel 7.0.4 system in order to get information regarding the available business objects. Once you have analyzed the business objects that you will be requiring for your application you can configure these business objects (Business Object Preferences) using the BEA WebLogic Portlets Administration screen. Refer to Administration Guide (BEA WebLogic Portlets Administration Guide) for details.

### <span id="page-8-0"></span>**Extending the .jsp Template**

The .jsp file is for viewing. This can be updated and extended as per the developer's requirements.

### <span id="page-8-1"></span>**Extending the .jpf Template**

The .jpf files can be updated and extended by adding new actions as per the requirements for the portlet.

### <span id="page-8-2"></span>**Updating the .properties File for Configuring the Business Object**

To update the .properties file:

- 1. Open BEA WebLogic Workshop application.
- 2. Open the file SiebelPortalNet.properties file.
- 3. Update the properties file as per the requirements.

If a new portlet is developed, Pagelet ID and the required input fields for that portlet should be specified.

### <span id="page-8-3"></span>**Deploying the Portal Application**

- 1. Open BEA WebLogic Workshop application.
- 2. Build the Application.
- 3. Start the Server.

### <span id="page-8-4"></span>**Configuring BEA WebLogic Portlets Administration**

The portlets can be configured using BEA WebLogic Portal Administration functionality.

For more information refer to Administration Guide for BEA WebLogic Portlets.

### <span id="page-8-5"></span>**Understanding Application Constants**

This section explains the purpose of the constants that are used across the product. This is helpful in centralizing the constants and their values.

DateFormat Constants Used in DateUtil.java: Constants defined under this section hold all the possible date formats used across the product.

Symbolic Constants: Constants defined under this section hold all the symbols used across the product. For example: "&", "<", "&gt;"

Property set Name: Constant used to define the property file name representing Property set Name.

DataType Name Constants: Constants defined under this section hold all the datatypes used in the product to be shown as list of values.

Constants Used for Window: Constants defined under this section hold all values that are used to set the properties of the browser window created using javascript.

Constants Used for Code Lookup: Constants defined under this section hold all values that are used as one of the parameters while looking up for the code description.

**Note:** Any change to the constant applications without analysis will hinder the product functionality

### <span id="page-9-0"></span>**Password Encryption**

Password encryption is done using digital certificates. Digital certificates are generated using the Java keytool. Encryption and decryption is done using the DES algorithm on the private key and public key of the digital certificate.

### <span id="page-9-1"></span>**Database Tables**

This section describes the database design (tables, fields, data types, and so on).

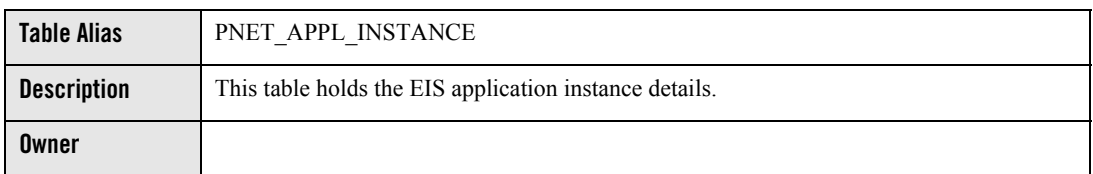

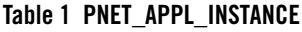

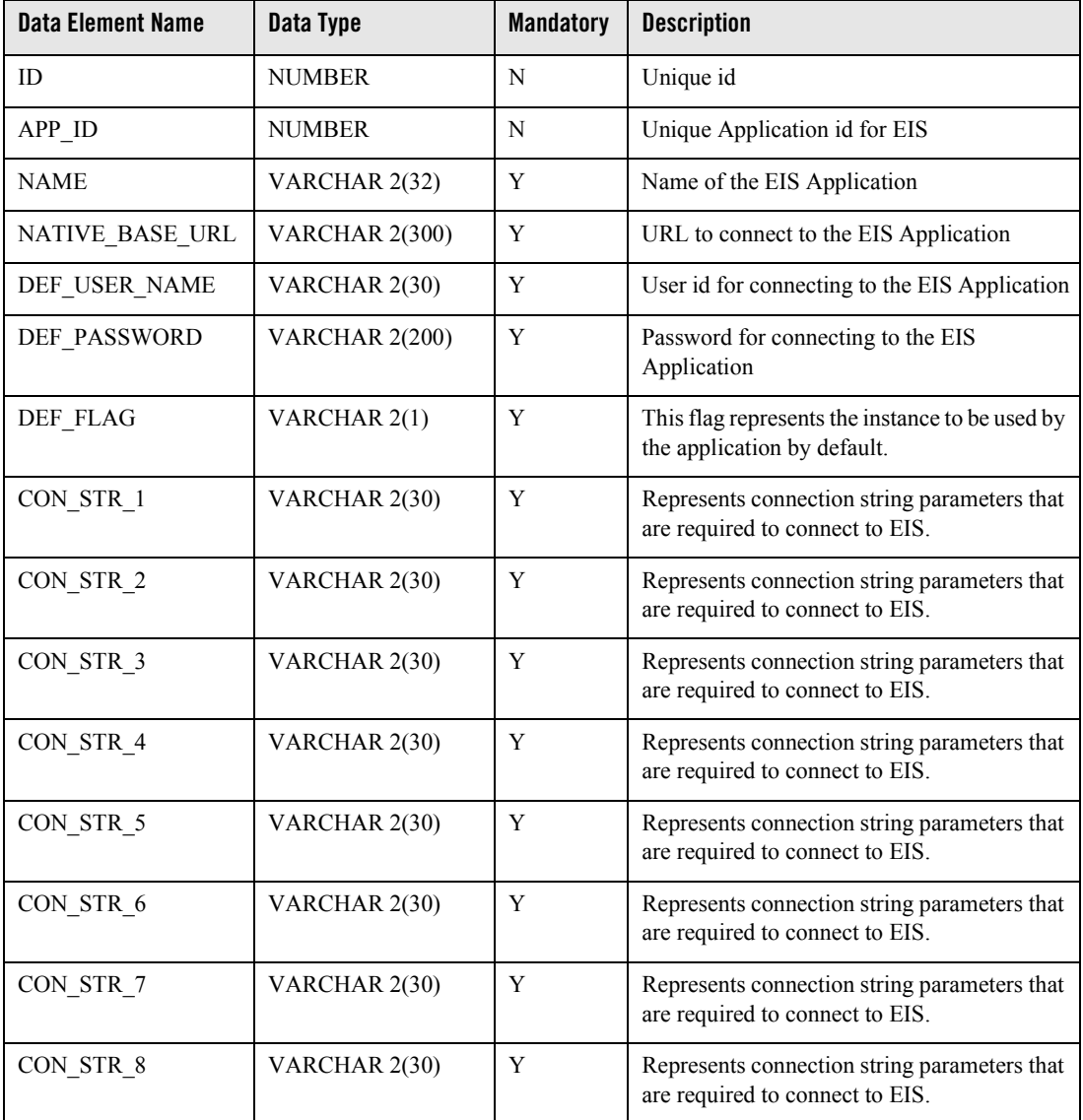

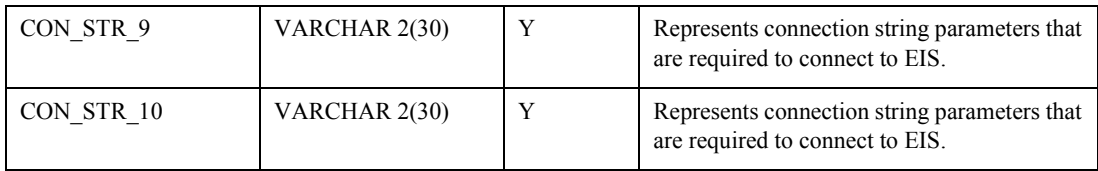

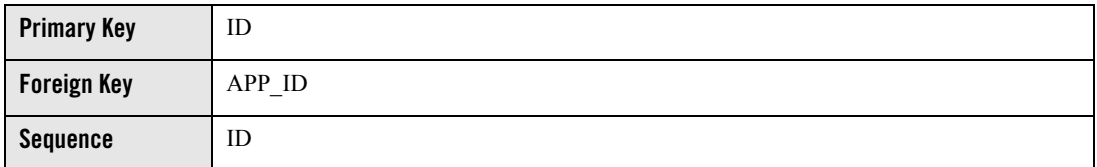

#### **Table 2 PNET\_APP\_ROLE**

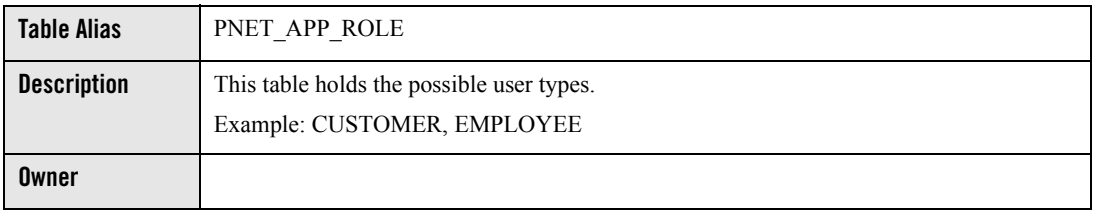

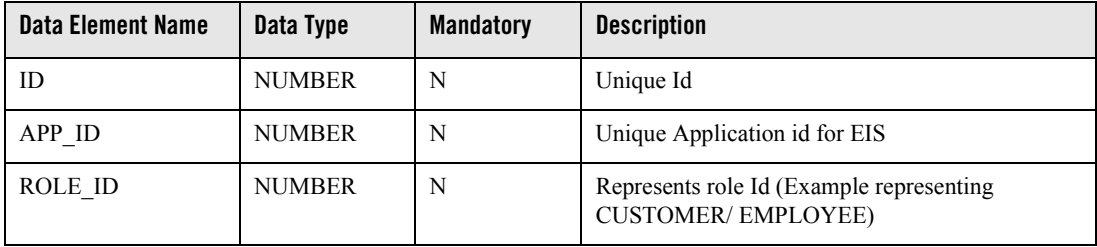

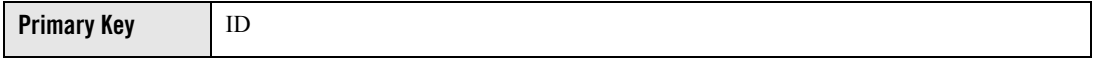

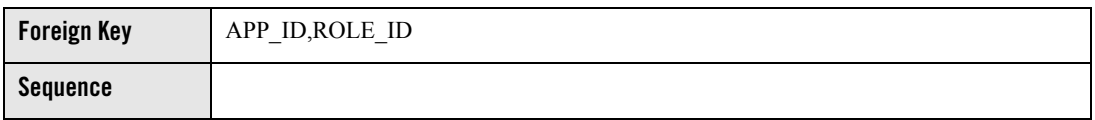

#### **Table 3 PNET\_COMP\_DET**

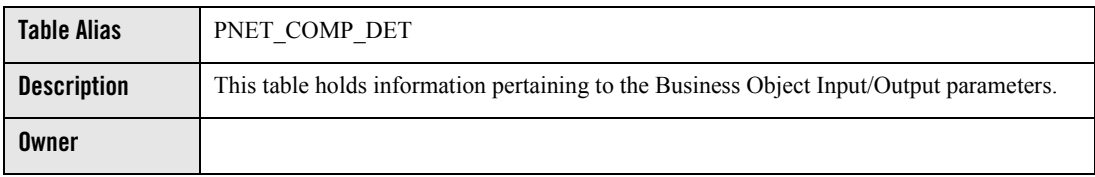

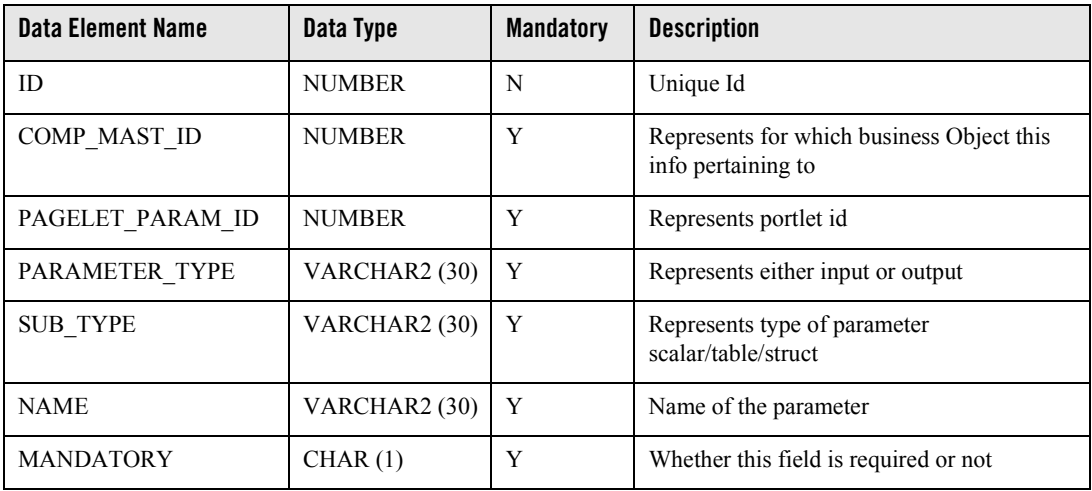

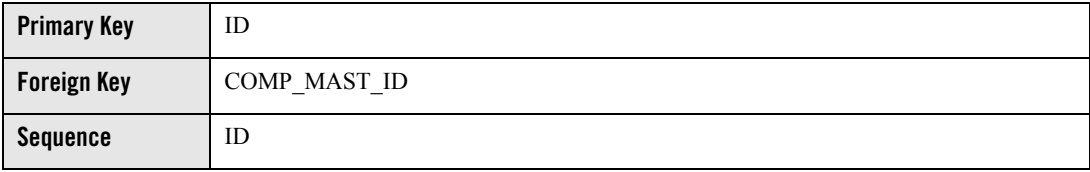

#### **Table 4 PNET\_COMP\_DET\_SIEBEL**

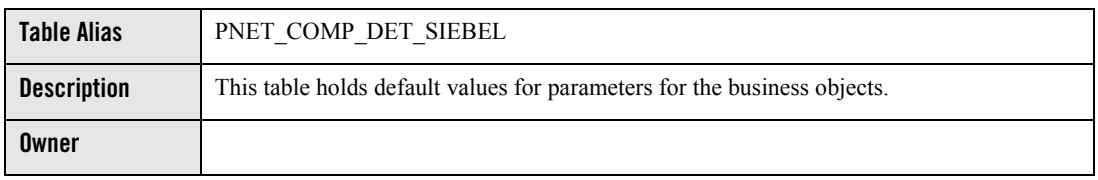

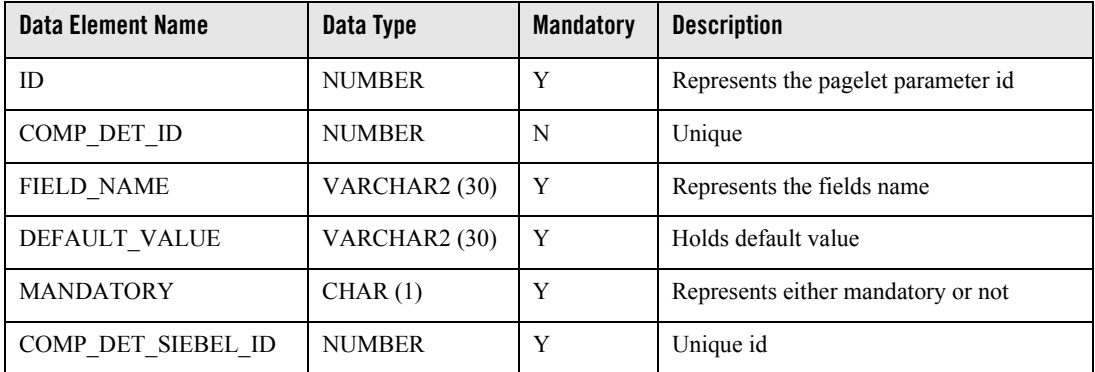

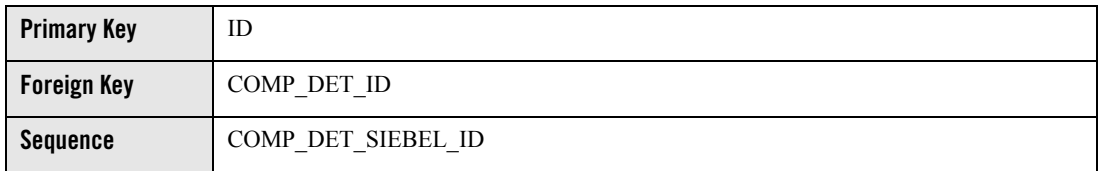

#### **Table 5 PNET\_COMP\_MAST**

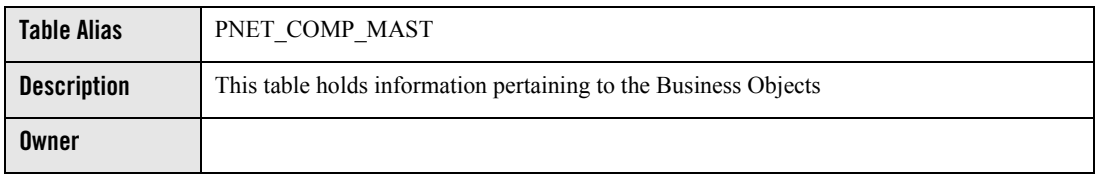

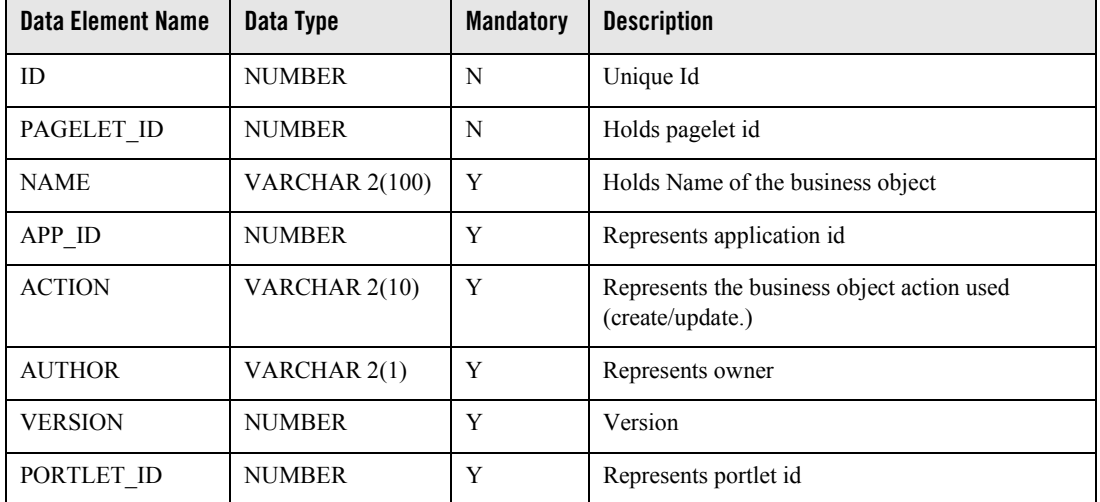

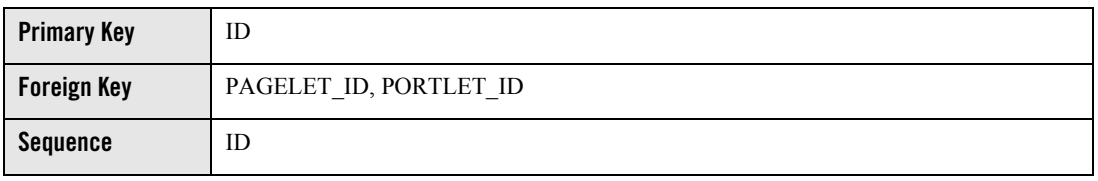

#### **Table 6 PNET\_CONN\_STR\_CFG**

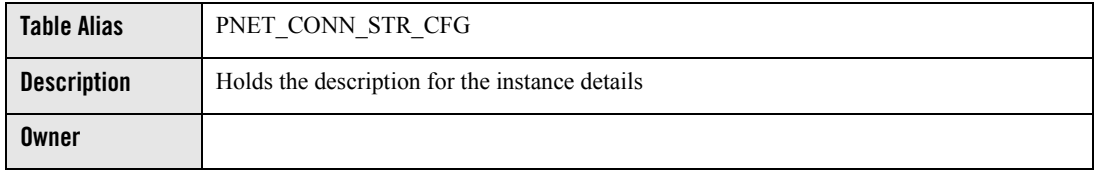

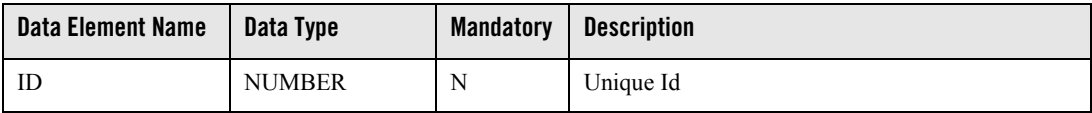

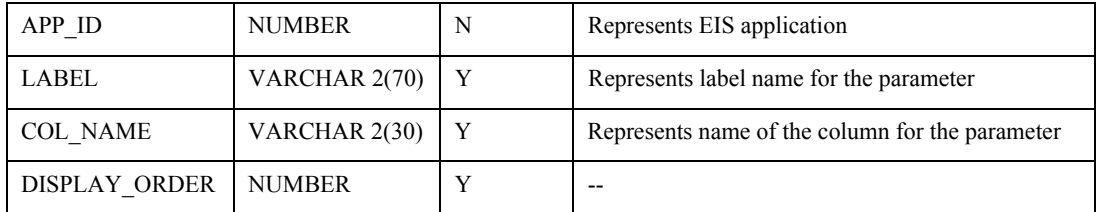

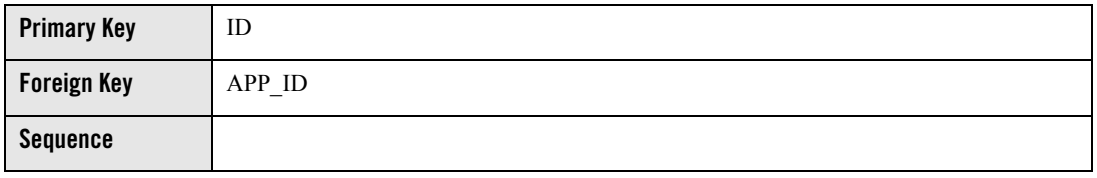

#### **Table 7 PNET\_PAGELET**

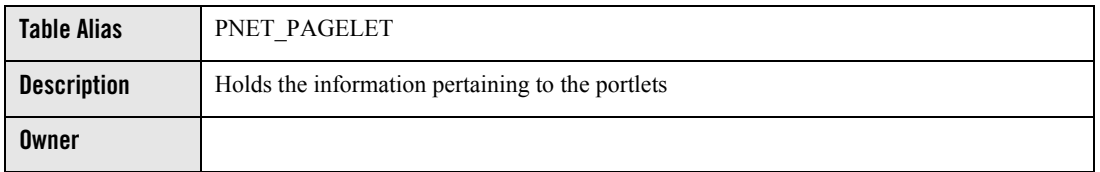

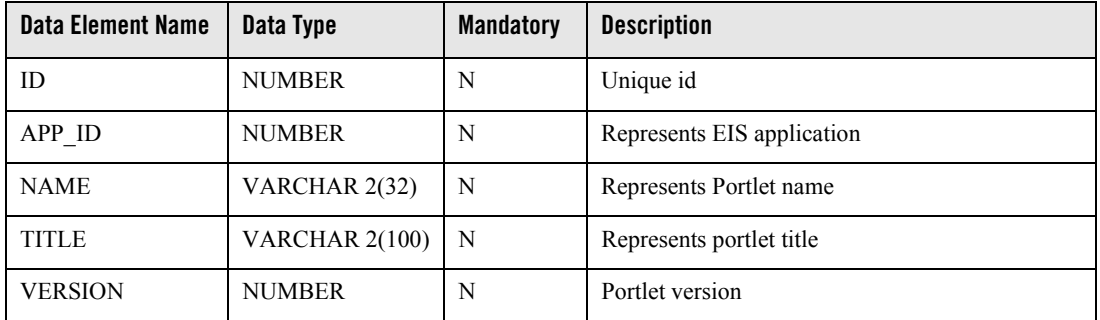

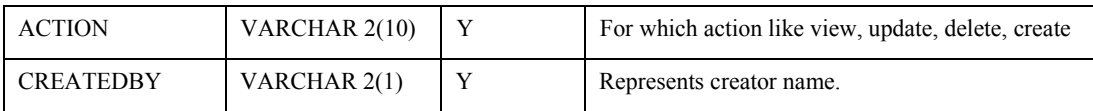

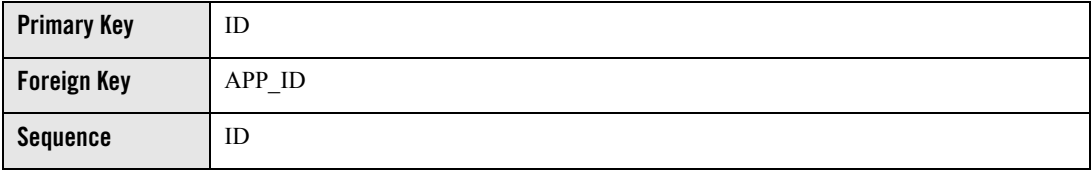

#### **Table 8 PNET\_PAGELET\_DET**

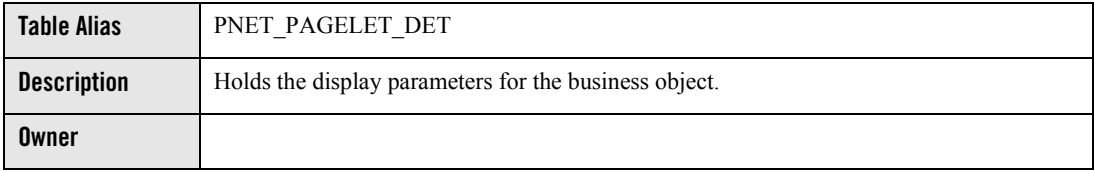

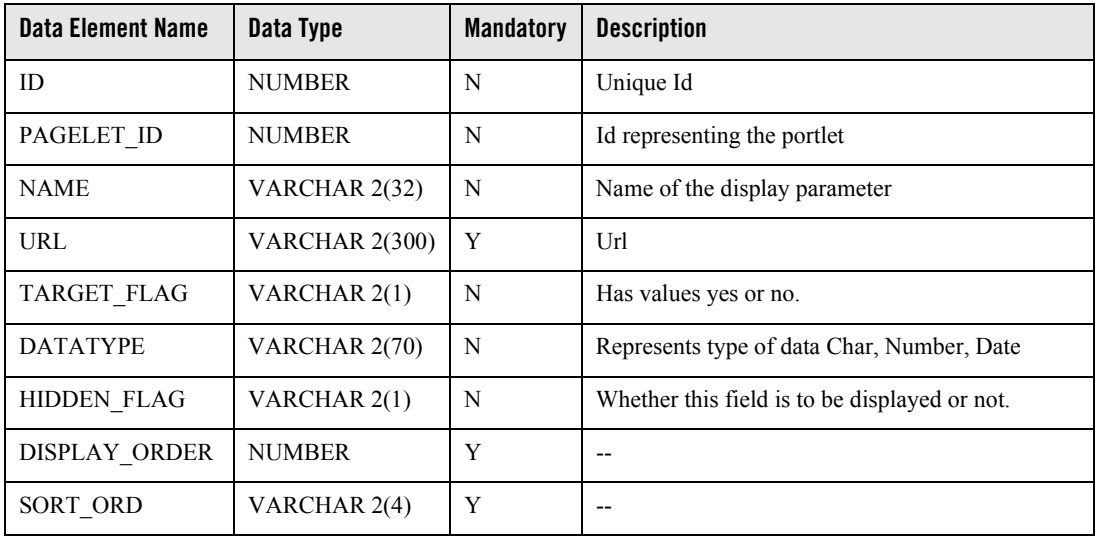

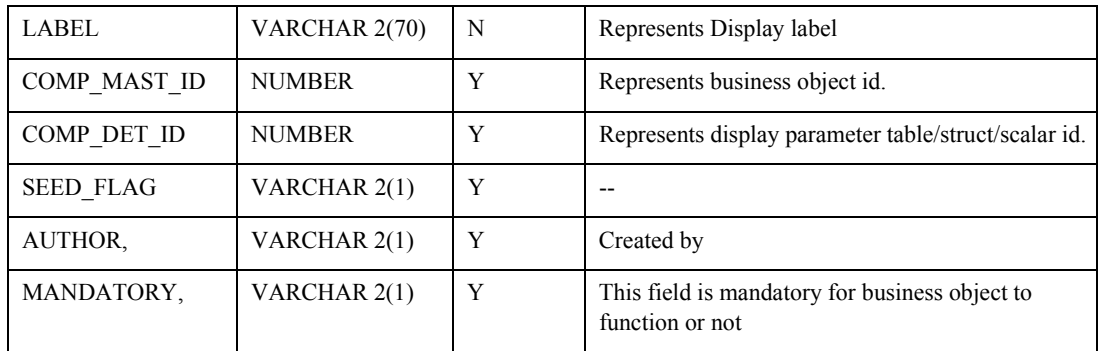

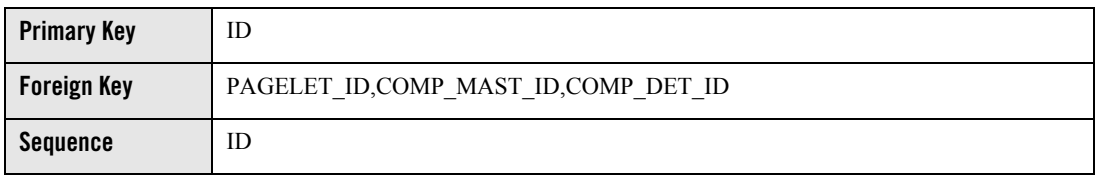

#### **Table 9 PNET\_PAGELET\_DET\_ROLE**

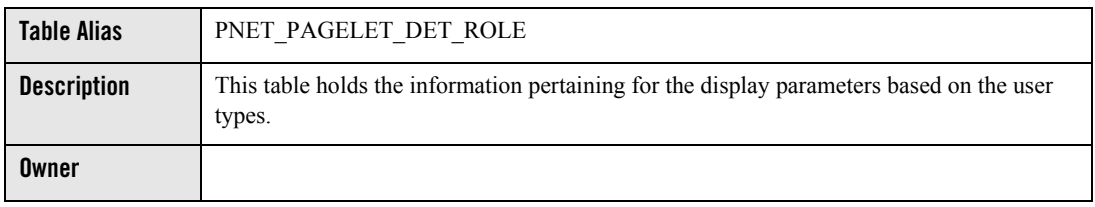

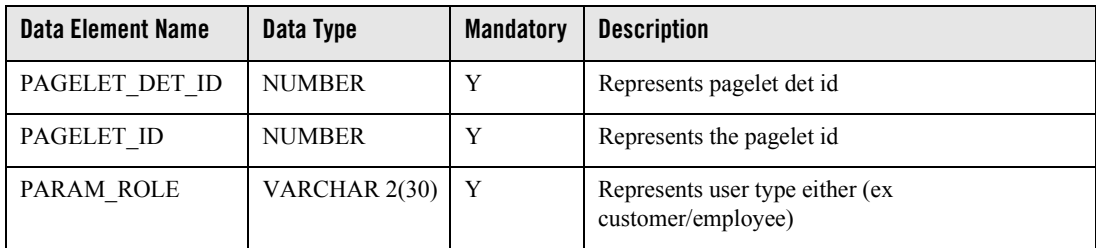

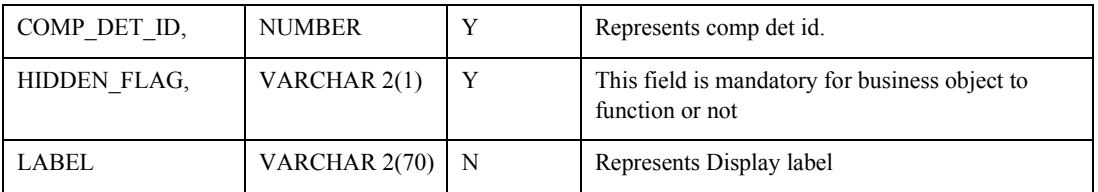

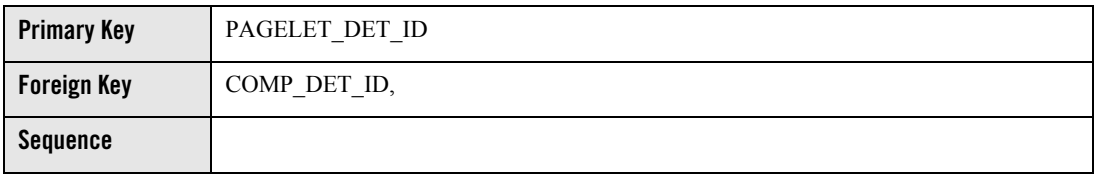

#### **Table 10 PNET\_PAGELET\_PARAM**

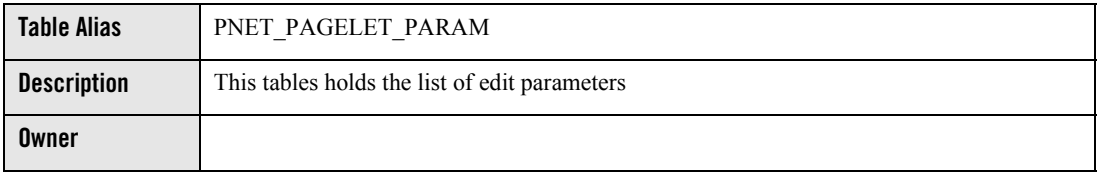

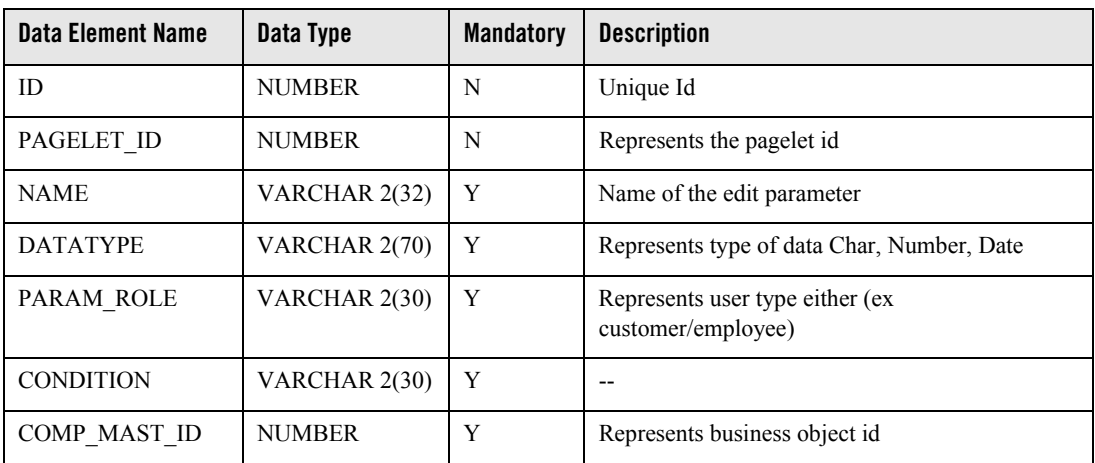

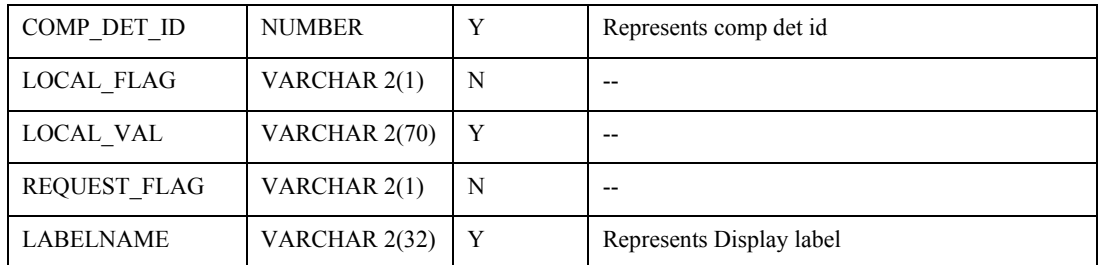

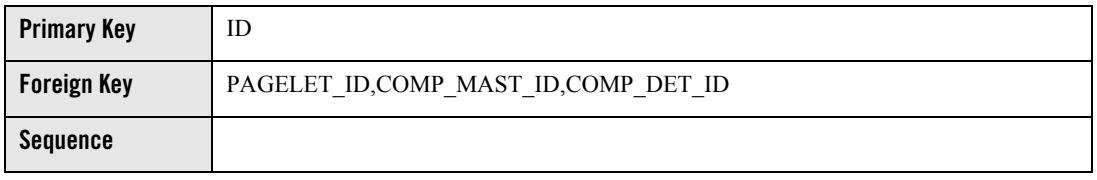

#### **Table 11 PNET\_PAGELET\_PARAM\_ROLE**

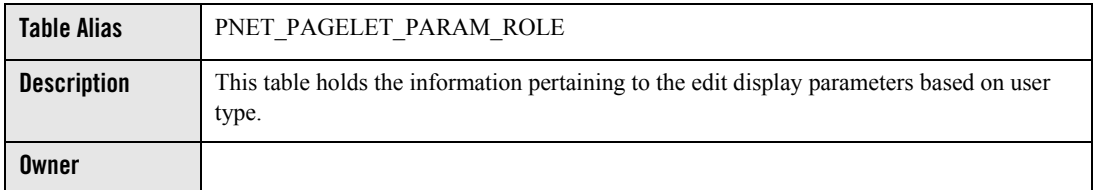

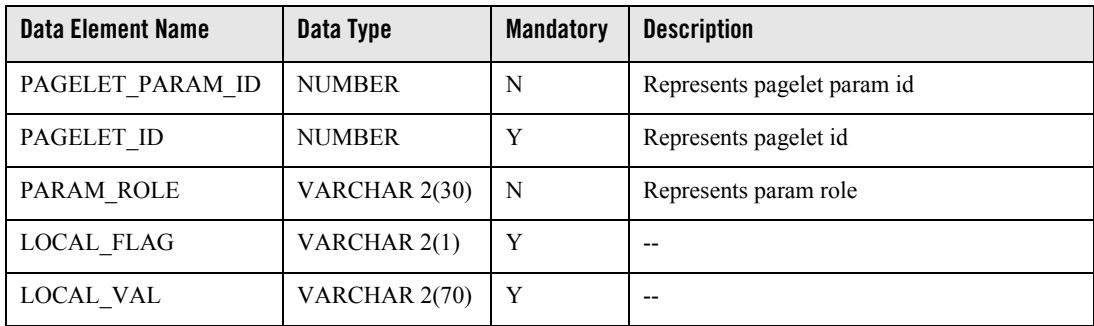

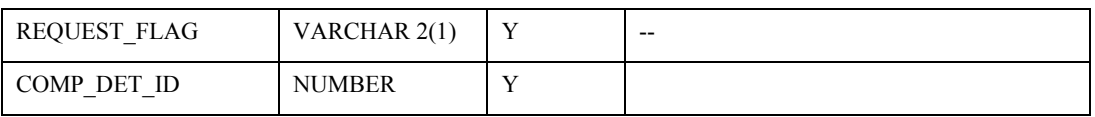

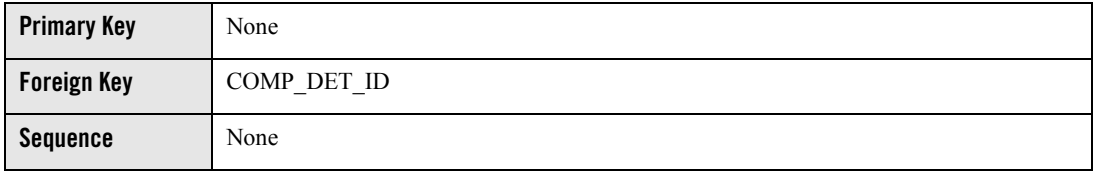

#### **Table 12 PNET\_ROLE**

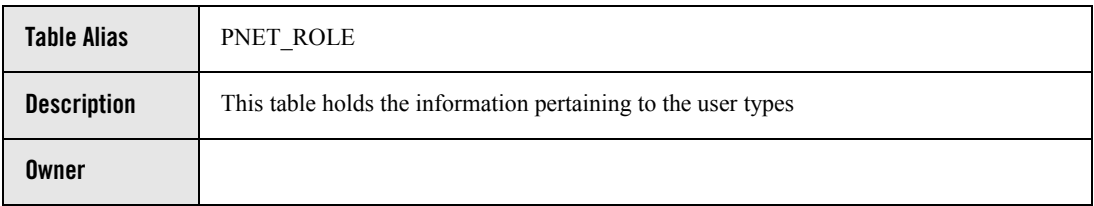

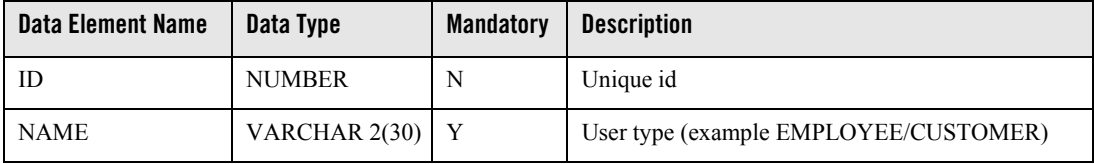

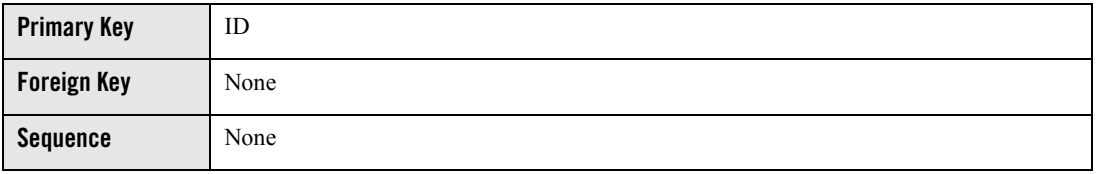

#### **Table 13 PNET\_SINGLE\_SIGN**

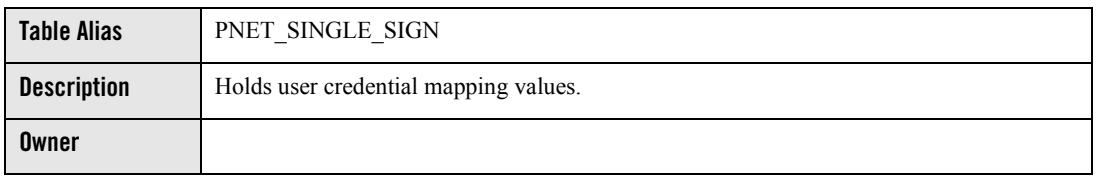

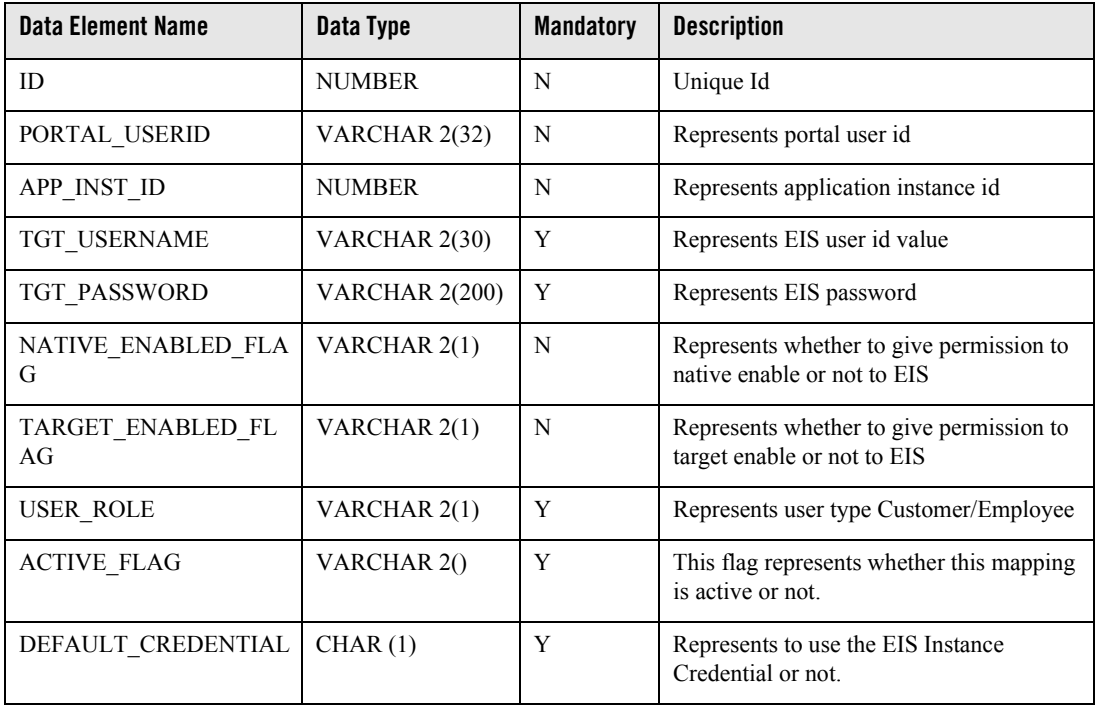

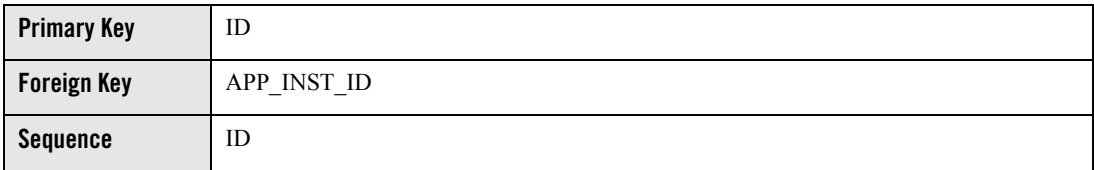

#### **Table 14 PNET\_SRC\_APPLICATION**

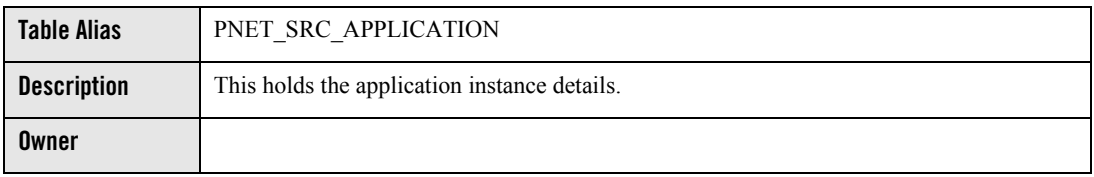

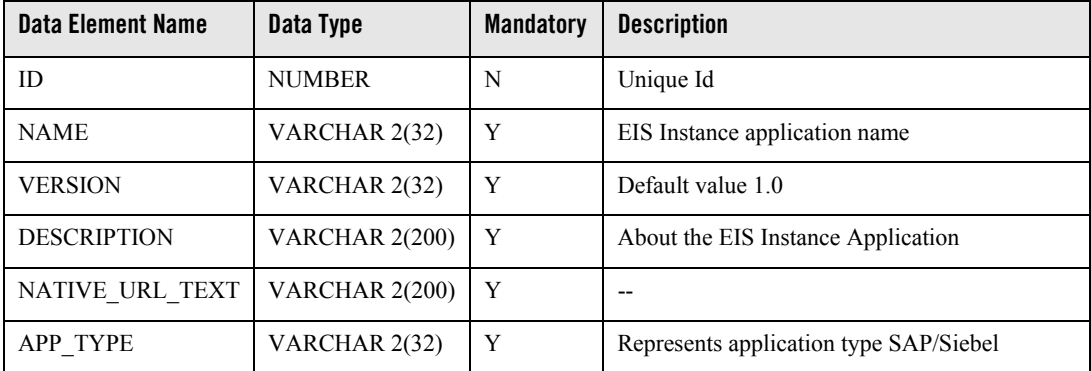

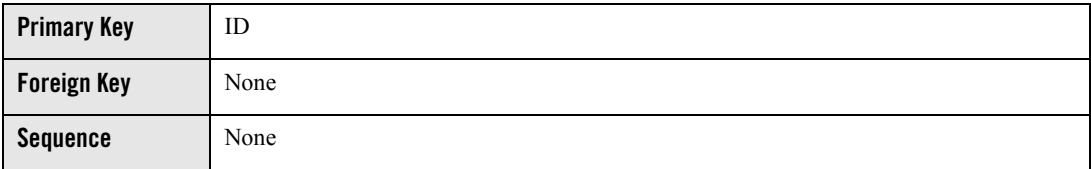

#### **Table 15 PNET\_URL\_PARAM**

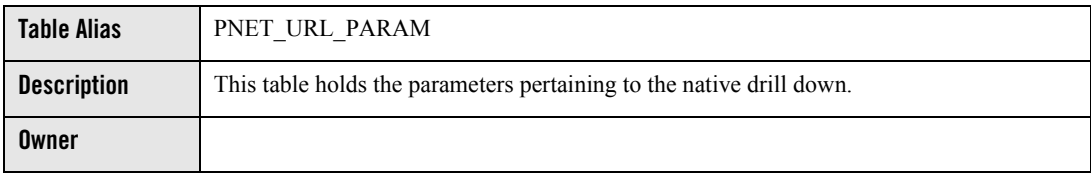

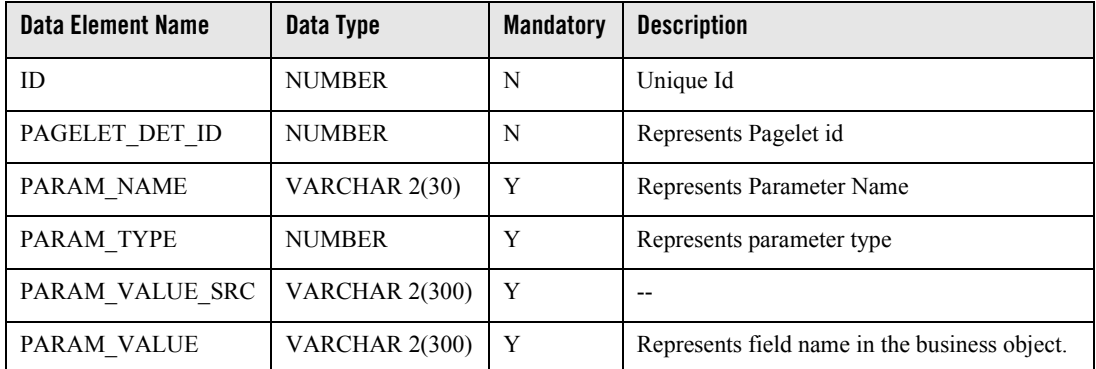

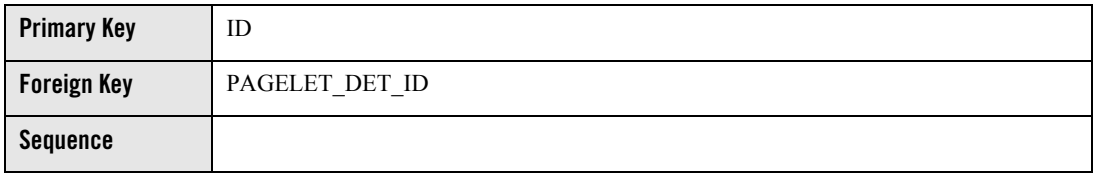

#### **Table 16 PNET\_USER\_PARAM\_MAP**

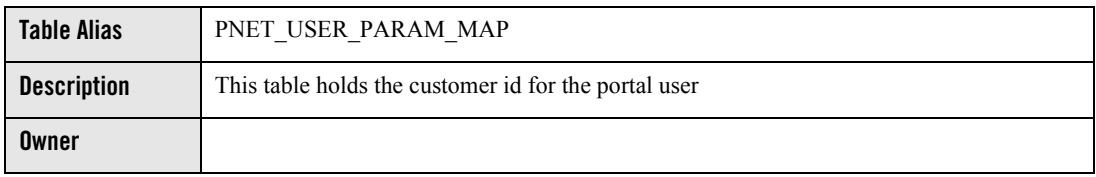

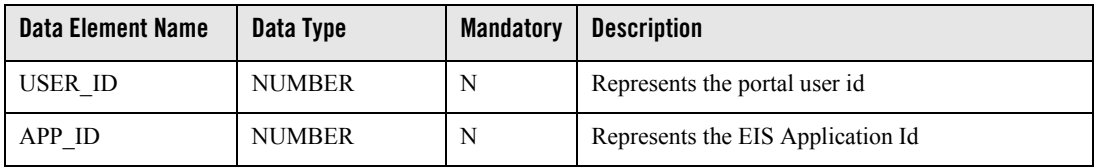

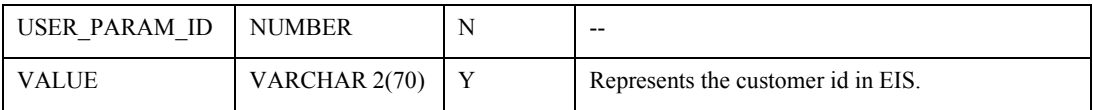

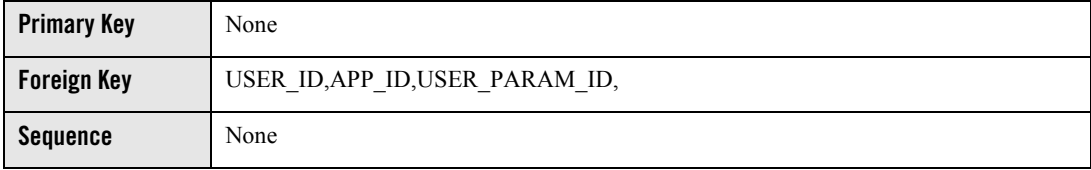

### <span id="page-24-0"></span>**Linking Portlets**

Inter-portlet communication can be achieved using backing files, but the page flow is the recommended mechanism. This section explains how to use multiple page flows that react to browser events such as forms. To create page flow portlets that communicate with each other, take the following steps:

To Create Portlets that Share Messages:

- 1. Inside the portal Web application, create a portlets directory.
- 2. Within this portlets directory, create two new page flows. (A separate directory will be automatically created for each one).
- 3. Create a portlet for each page flow and place these portlets on a portal.
- 4. In the Portal, click on the second portlet and set the listen to attribute to the instanceLabel of the first portlet. (Open the Portal in Design View, click once on the second portlet and find the properties editor.)

**Note:** The listenTo attribute is associated with the instanceLabel of the other portlet. You can change the definitionLabel without affecting the listenTo behavior.

5. In the .jpf file for the second portlet you can do one of two things.

The first option is to use the same action method signature as in the first page flow. For example, this action definition is from the page flow controller for portlet 2:

/\*\*

- \* @jpf:action
- \* @jpf:forward name="listening" path="listening.jsp"

```
 */ 
 public Forward passString1(portlets.j1.j1Controller.Form form) 
 { 
     thePassedText = form.getText(); 
     return new Forward( "listening" ); 
 }
```
Or you can add a handler for ActionNotFoundException handler. For example, in the page flow controller for portlet 2, make sure the  $\omega$  ipf: catch annotation is defined at the class level:

```
/**
 * @jpf:controller
 * @jpf:catch type="ActionNotFoundException" method="doNothing"
 */
```
And in the same page flow controller, that an action method such as the following is defined:

```
 /**
   * @jpf:exception-handler
   * @jpf:forward name="current" return-to="currentPage"
   */
   protected Forward doNothing( ActionNotFoundException e, String 
actionName, String message, FormData form )
   {
       return new Forward( "current" );
   }
```
As you edit the page flow, you can verify the navigation by opening a viewer that will preview the pages without the portal.

6. Place the two portlets inside placeholders within your portal.